### HDD-01

# SATA Hard Drive Dock User Manual

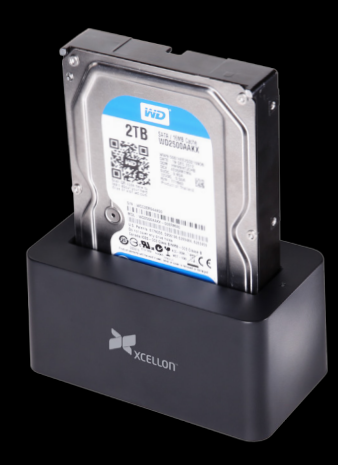

# Thank you for choosing Xcellon.

The Xcellon HDD-01 SATA Hard Drive Dock is the most convenient way to access data on an internal SATA type drive—instead of dismantling your computer and installing the drive, you simply insert the drive directly into the dock.

Compatible with hard-disk drives and solid-state drives, the HDD-01 accommodates a 2.5" laptop-sized or a 3.5" desktop-sized SATA I/II/III drive with a capacity of up to 4 TB. Note: Only one drive can be inserted at a time.

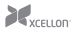

The HDD-01 features an eSATA port, a USB 3.0 port, two FireWire 800 ports, and a FireWire 400 port for optimal compatibility. The dock can attain maximum transfer rates of up to 5.0 Gbps via the USB 3.0 port and supports plug-and-play via the USB and FireWire ports. The dock also supports hot-swapping of disk drives.

The HDD-01 includes all necessary interface cables and is compatible with Windows and Mac operating systems.

### Precautions A

- Please read and follow these instructions and keep this manual in a safe place.
- Back up your data before using this product in order to prevent loss of important data. Xcellon will not be responsible for any data loss.
- Keep this product away from liquids.
- Use only the correct, recommended voltage.
- Handle this product with care.
- Clean this product with only a soft, dry cloth.
- Keep this product away from children.
- Do not store this product in direct sunlight or in extreme high or low temperatures.
- All photos are for illustrative purposes only.

### Contents Include

- SATA Hard Drive Dock
- eSATA cable
- USB 3.0 cable
- FireWire cables
- DC power adapter
- User instruction manual

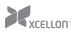

### Overview

#### Top

- 1. 2.5" drive slot
- 2. 3.5" drive slot
- 3. SATA contacts
- 4. Power LED

#### Rear

- 5. FireWire 400 (1394a) port
- 6. FireWire 800 (1394b) ports
- 7. USB 3.0 port
- 8. eSATA port
- 9. DC power port
- 10. Power button

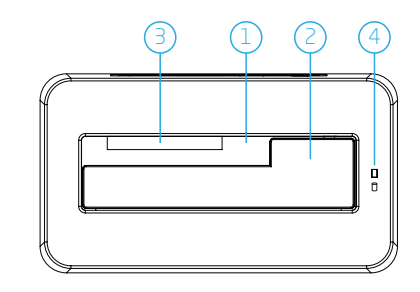

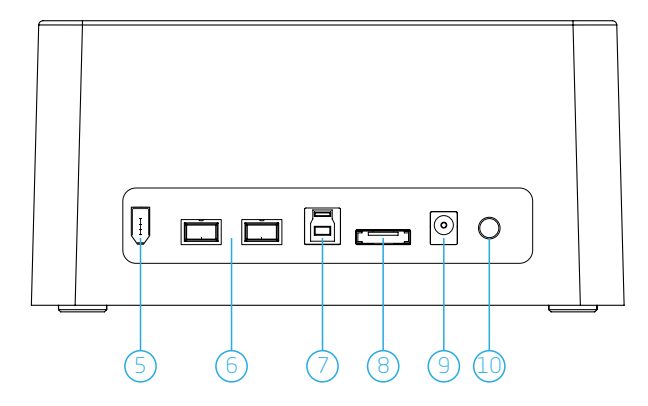

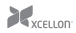

## Plugging In and Setting Up

- 1. Use the included power adapter to connect the dock to an AC power source. Make sure the dock is turned off by verifying that the power LED is not glowing.
- 2. Select the cable you want to use from among the included interface cables (eSATA, USB 3.0, or FireWire), and use it to connect the dock to the corresponding port on your computer.
- 3. Align the SATA contacts on your disk drive and the dock, and fully insert the drive into the dock.
- 4. Press the power button to turn on the dock. The power LED will glow blue.
	- If your disk drive has been formatted, your computer will notify you that new hardware has been detected, and the drive will appear on the Desktop, in My Computer, or in the Finder.
	- If the drive has not been formatted, or if your computer cannot read or recognize it, you may need to format the drive. See *Formatting Your Disk Drive* beginning on page 4.

During disk drive read/write operations, the power LED will glow simultaneously blue and red.

## Removing Your Disk Drive

*To prevent data loss, do not unplug the dock, turn it off, or remove your disk drive from the dock until all steps have been completed.*

#### Windows

- 1. Close any programs that might be using the drive.
- 2. Right-click on the mobile hardware icon in the right-hand corner of the task bar.
- 3. Select the device you want to remove.
- 4. After the computer indicates that it is safe to remove the device, gently pull the disk drive out of the dock.

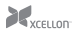

Mac

- 1. Click on the eject symbol next to the device's icon in the Finder.
- 2. After the device disappears from the Finder, gently pull the disk drive out of the dock.

### Formatting Your Disk Drive

If your disk drive has not been formatted, or if your computer cannot read or recognize it, then you may need to format the drive. Keep in mind that formatting a drive will erase all of its data. If you have data on your drive, make sure to back it up before formatting. (Windows XP and Vista 32-bit have a maximum drive capacity of 2 TB.)

#### Windows XP

- 1. Right-click on My Computer and select "Manage." In the right column of the Computer Management window, double-click on "Storage."
- 2. Click on "Disk Management (Local)."

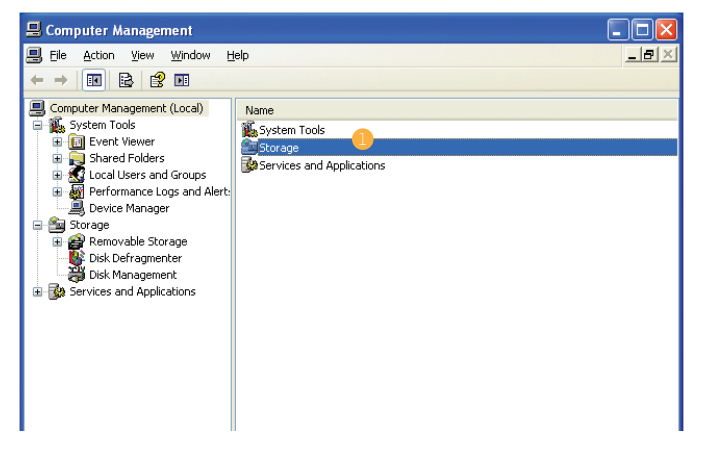

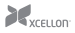

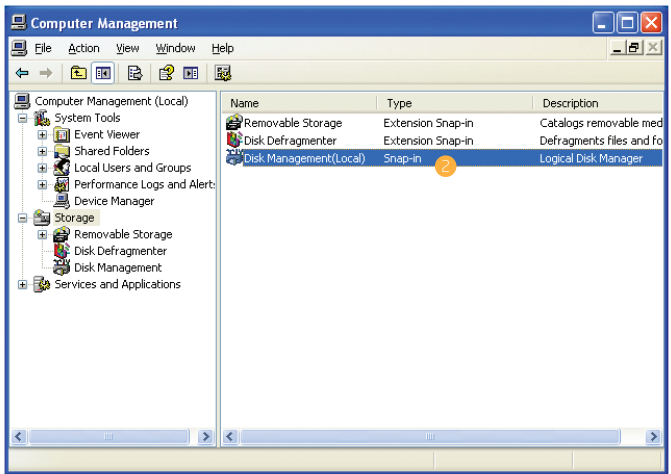

- 3. In the bottom half of the right column, you will see a list of the connected disk drives and their partitions. Formatted drives have a blue bar, and unformatted drives have a black bar and are labeled "Unallocated."
- 4. If your disk is unformatted, skip to step #6.
- 5. If your disk is formatted and partitioned, right-click the partition labeled "Primary partition" and select "Delete Partition."
- 6. Confirm your selection in the dialog box that follows. Windows will delete the partition, and the box that was labeled "Primary partition" will now be labeled "Unallocated."

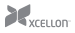

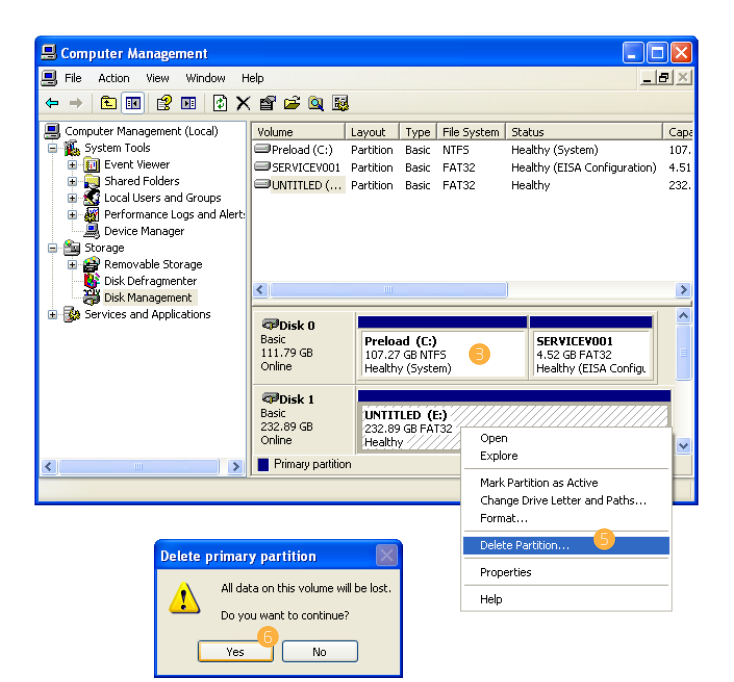

- 7. Right-click on the partition labeled "Unallocated" and click on "New Partition." This will open the New Partition Wizard.
- 8. When the New Partition Wizard opens, click on "Next" to continue.
- 9. In the Select Partition Type window, select "Primary partition." Click on "Next" to continue.
- 10. In the Specify Partition Size window, make sure the maximum disk space in megabytes (MB) is the same as the partition size in MB, in order to make a whole-drive partition. Click on "Next" to continue.

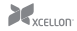

- 11. In the Assign Drive Letter or Path window, select a letter from the drop-down menu to assign to the disk drive. Click on "Next" to continue.
- 12. In the Format Partition window, select "Format this partition with the following settings."
	- a. From the "File system" drop-down menu, select the file system you want to use for the disk.
	- b. Set "Allocation unit size" to "Default."
	- c. Type in a name for the disk in the "Volume label" text entry box. The default disk name is "New Volume."
	- d. You can opt to perform a quick format or a full format.
	- e. Make sure "Enable file and folder compression" is unselected.
	- f. Click on "Next" to continue.

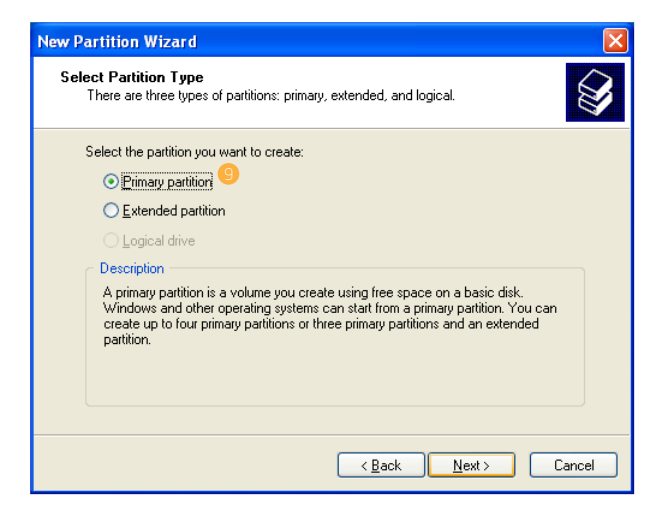

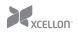

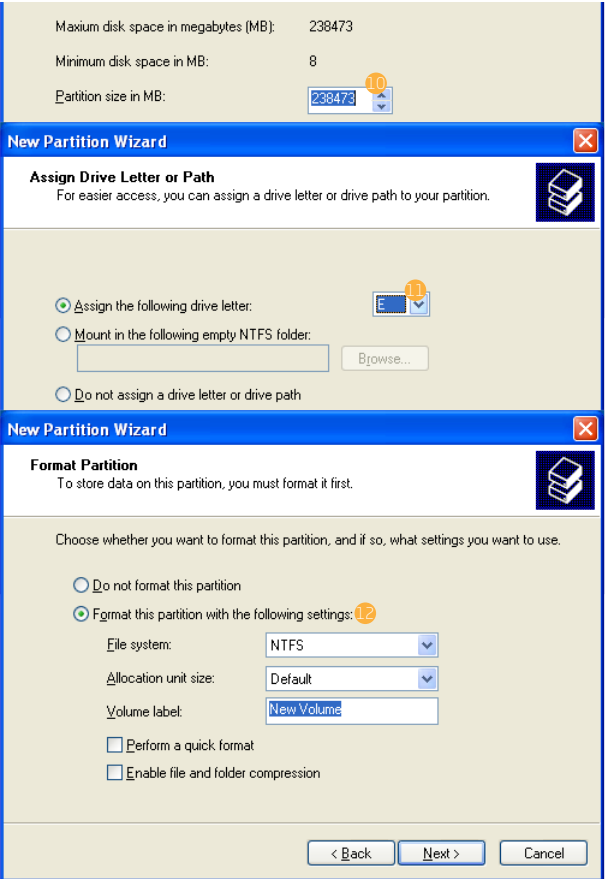

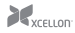

Review your settings and click on "Finish." Windows will format the partition, which will appear as formatted in the Computer Management window, and the disk will appear as a usable drive in My Computer.

### Windows Vista / 7 / 8

These instructions will help create a formatted, whole-drive partition.

- 1. Right-click on My Computer and select "Manage." In the middle column of the Computer Management window, double-click on "Storage."
- 2. Click on "Disk Management."
- 3. In the bottom half of the middle column, you will see a list of all the connected disk drives and their partitions. Formatted drives have a blue bar, and unformatted drives have a black bar and are labeled "Unallocated."
- 4. Right-click on the partition labeled "Unallocated" and click on "New Simple Volume." This will open the New Simple Volume Wizard.

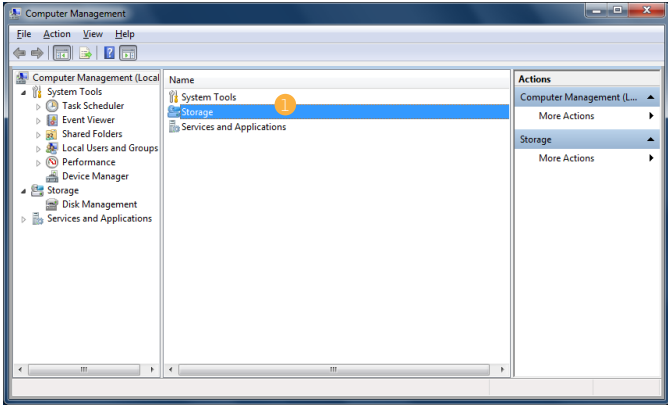

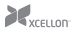

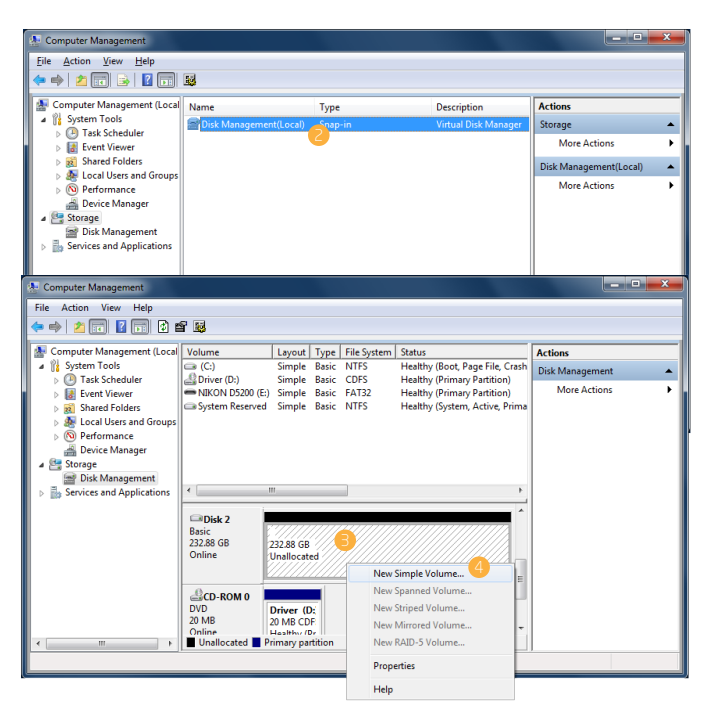

- 5. When the New Simple Volume Wizard opens, click on "Next" to continue.
- 6. In the Specify Volume Size window, make sure the maximum disk space in MB is the same as the simple volume size in MB in order to make a whole-drive partition. Click on "Next" to continue.
- 7. In the Assign Drive Letter or Path window, select a letter from the drop-down menu to assign to the disk drive. Click on "Next" to continue.

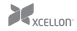

- 8. In the Format Partition window, select "Format this volume with the following settings."
	- a. From the "File system" drop-down menu, select the file system you want to use for the disk.
	- b. Set "Allocation unit size" to "Default."
	- c. Type in a name for the disk in the "Volume label" text entry box. The default disk name is "New Volume."
	- d. You can opt to perform a quick format or a full format. "Perform a quick format" is the default option.
	- e. Make sure "Enable file and folder compression" is unselected.
	- f. Click on "Next" to continue.

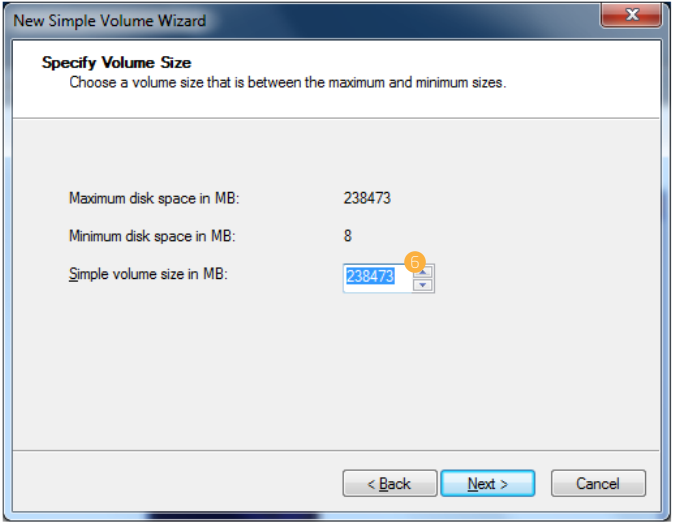

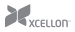

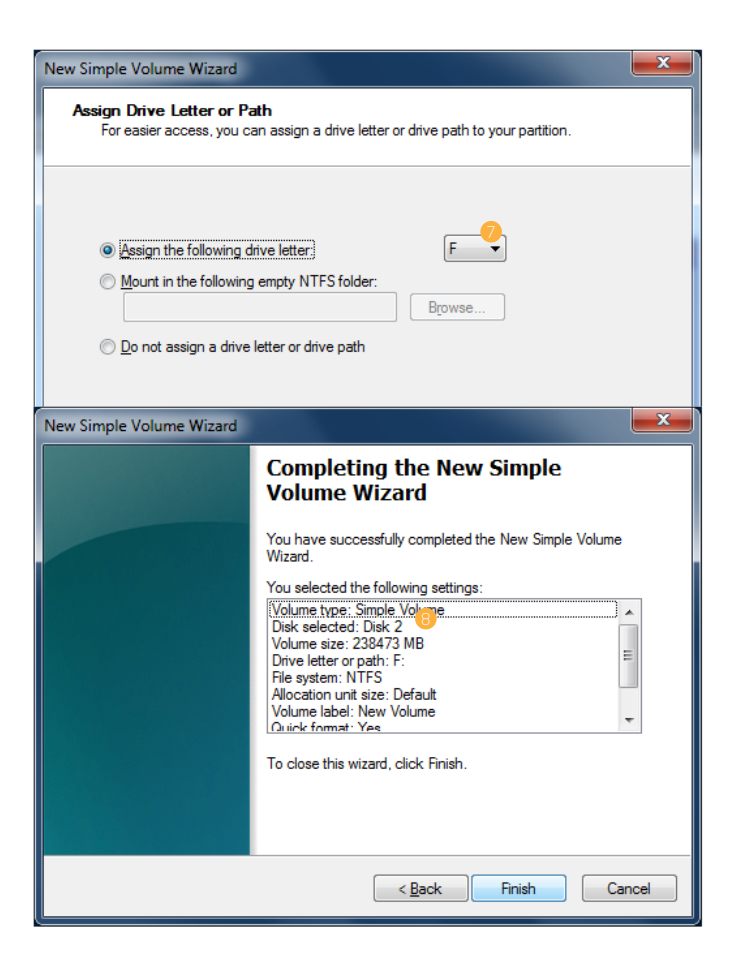

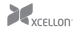

9. Review your settings and click on "Finish." Windows will format the partition, which will appear as formatted in the middle column of the Computer Management window, and the disk will appear as a usable drive in My Computer.

#### Mac OS X

1. If your disk drive is unformatted, a dialog box will appear, telling you that the computer cannot read the disk. Click on "Initialize" to open the Disk Utility application.

*Alternatively, you can go to Applications/Utilities/Disk Utility.*

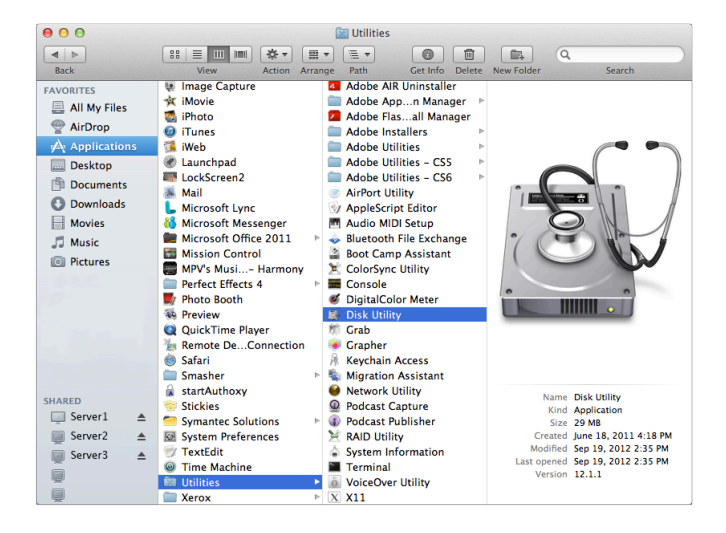

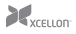

- 2. In the left column of the Disk Utility Window, you will see a list of connected disk drives. Select the disk you want to erase and click on the "Erase" tab in the right-hand column.
- 3. From the "Format" drop-down menu, select the file system you want to use for the disk.
- 4. Type in a name for the disk in the "Name" text entry box. The default disk name is "Untitled."
- 5. Click on the "Erase" button and confirm your selection in the dialog box that follows. Mac OS will format the disk, and it will appear in the Finder under the "Devices" category.

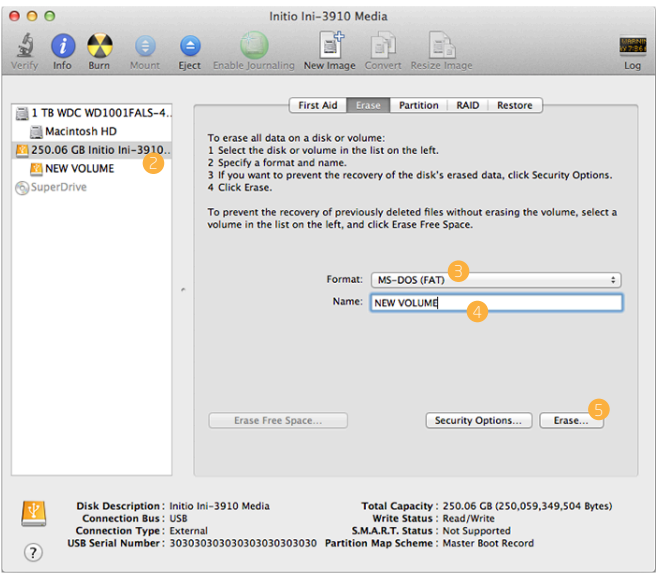

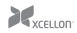

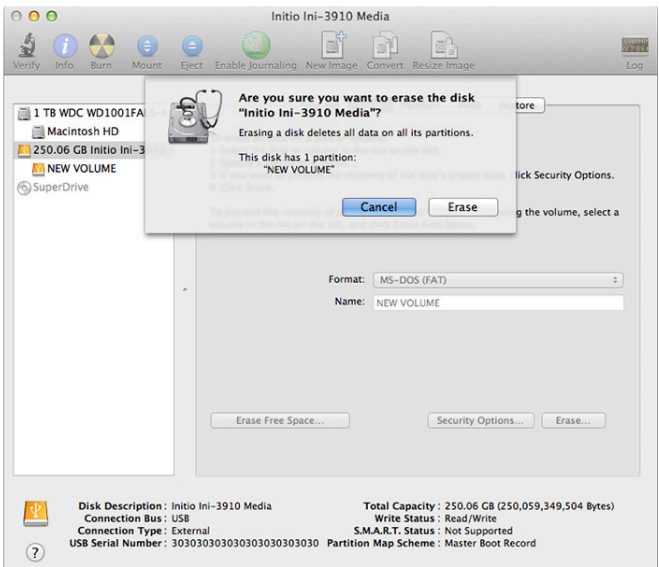

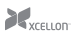

## Specifications

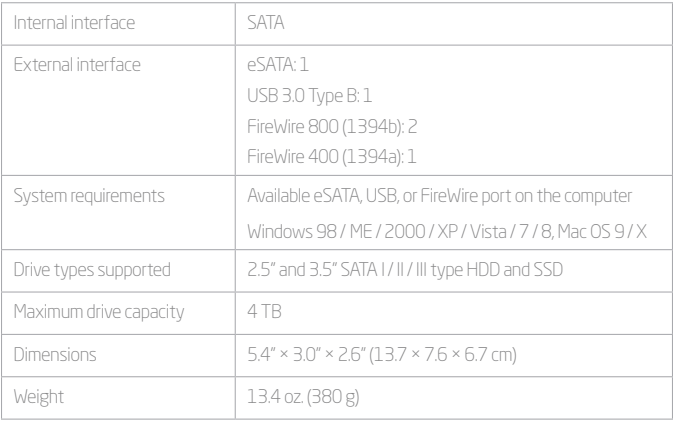

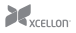

# One-Year Limited Warranty

Xcellon provides a limited warranty to the original purchaser that this product is free from defects in materials and workmanship under normal consumer use for a period of one (1) year from the original purchase date or thirty (30) days after replacement, whichever occurs later. Xcellon's responsibility with respect to this limited warranty shall be limited solely to repair or replacement, at Xcellon's discretion, of any product that fails during normal consumer use. Inoperability of the product or part(s) shall be determined by Xcellon. If the product has been discontinued, we reserve the right to replace it with a model of equivalent quality and function.

To obtain warranty coverage, contact Xcellon to obtain a return merchandise authorization ("RMA") number, and return the defective product to Xcellon, along with the RMA number and proof of purchase. Shipment of the defective product is at the purchaser's own risk.

This warranty does not cover damage or defect caused by misuse, neglect, accident, alteration, abuse, improper installation or maintenance. EXCEPT AS PROVIDED HEREIN, XCELLON MAKES NEITHER ANY EXPRESS WARRANTIES NOR ANY IMPLIED WARRANTIES, INCLUDING BUT NOT LIMITED TO ANY IMPLIED WARRANTY OF MERCHANTABILITY OR FITNESS FOR A PARTICULAR PURPOSE. This warranty provides you with specific legal rights, and you may also have additional rights that vary from state to state.

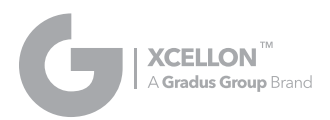

www.Xcellongear.com **C** 2013 Gradus Group

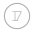

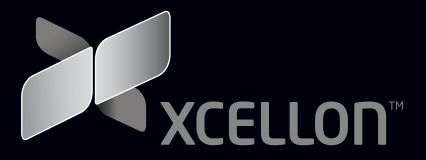